Cette procédure s'adresse aux personnes invitées à une rencontre Webex. Elle explique les étapes à suivre pour rejoindre une rencontre Webex. Si l'ordinateur est utilisé pour la première fois dans le cadre d'une rencontre Webex, le logiciel **« Cisco Webex Meetings »** devra être installé.

**1.** Pour accéder à la rencontre Webex, il faut d'abord cliquer sur le bouton vert **« Rejoindre la réunion »** dans le courriel de l'invitation ou sur le lien de la rencontre qui vous a été transmis par l'organisateur.

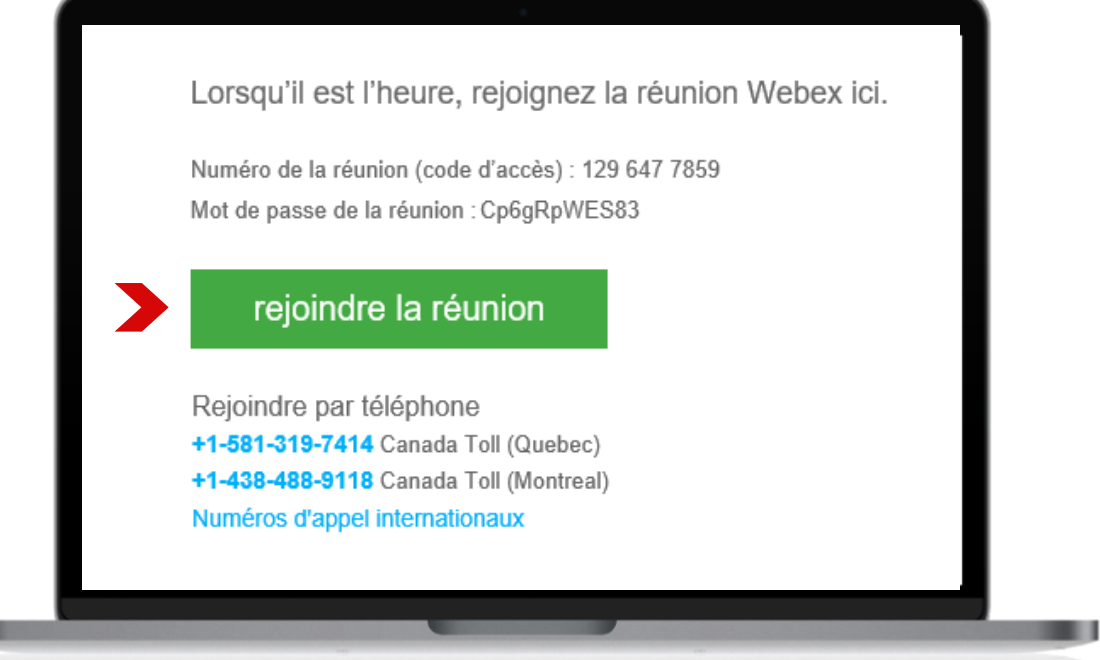

**2.** Si le logiciel **« Cisco Webex Meetings »** est déjà installé, la page Web affiche une fenêtre invitant à l'utilisation du logiciel pour accéder à la rencontre. Vous devrez alors cliquer sur le bouton **« Ouvrir Cisco Webex Meeting »** et passer directement à l'étape six. Si ce n'est pas le cas, continuez à l'étape suivante.

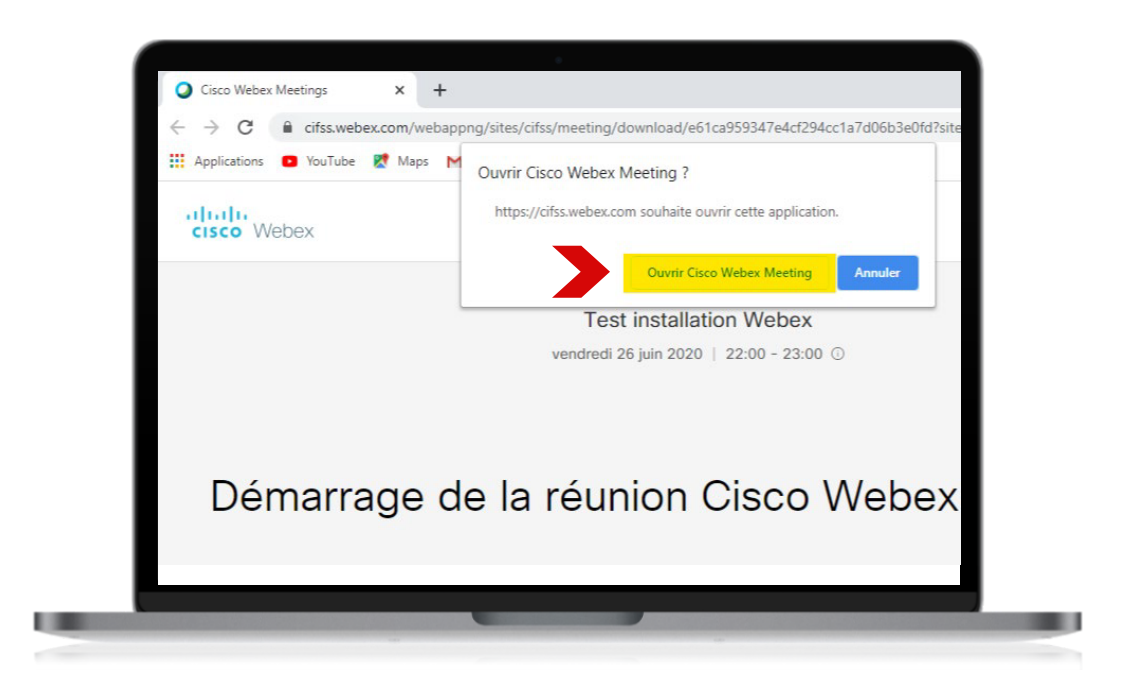

**3.** Si l'ordinateur n'a jamais été utilisé pour participer à une rencontre Webex, la page Web propose l'installation du logiciel **« Cisco Webex Meetings »**. Si le téléchargement de l'application ne démarre automatiquement, cliquez sur le lien **« Téléchargez-la maintenant »**.

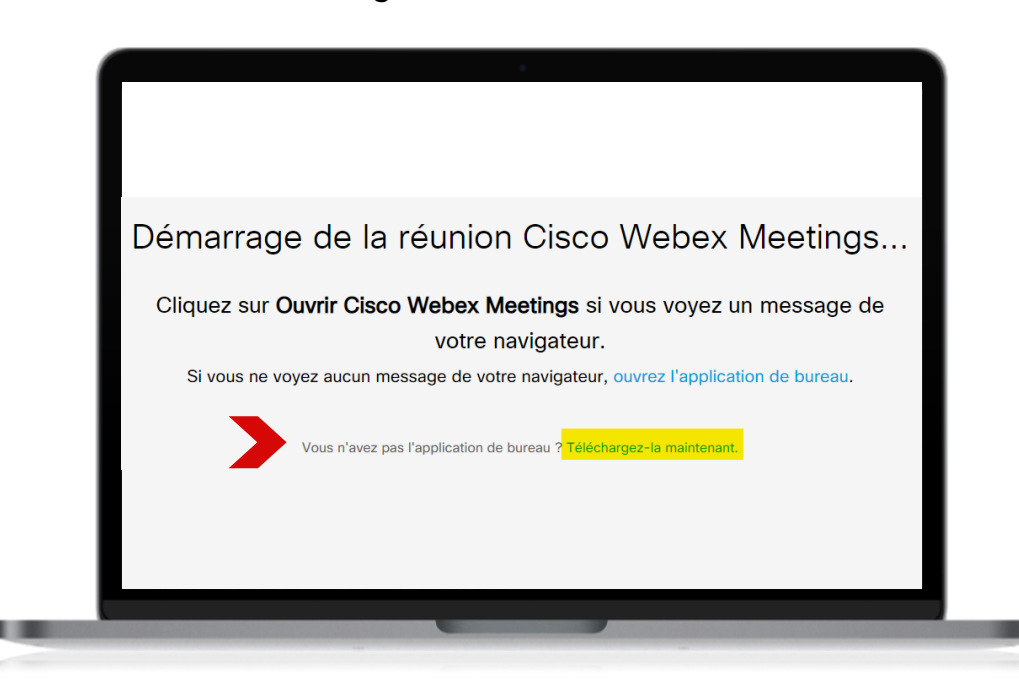

**4.** Une fois le téléchargement terminé, lancez l'installation en cliquant sur le fichier téléchargé.

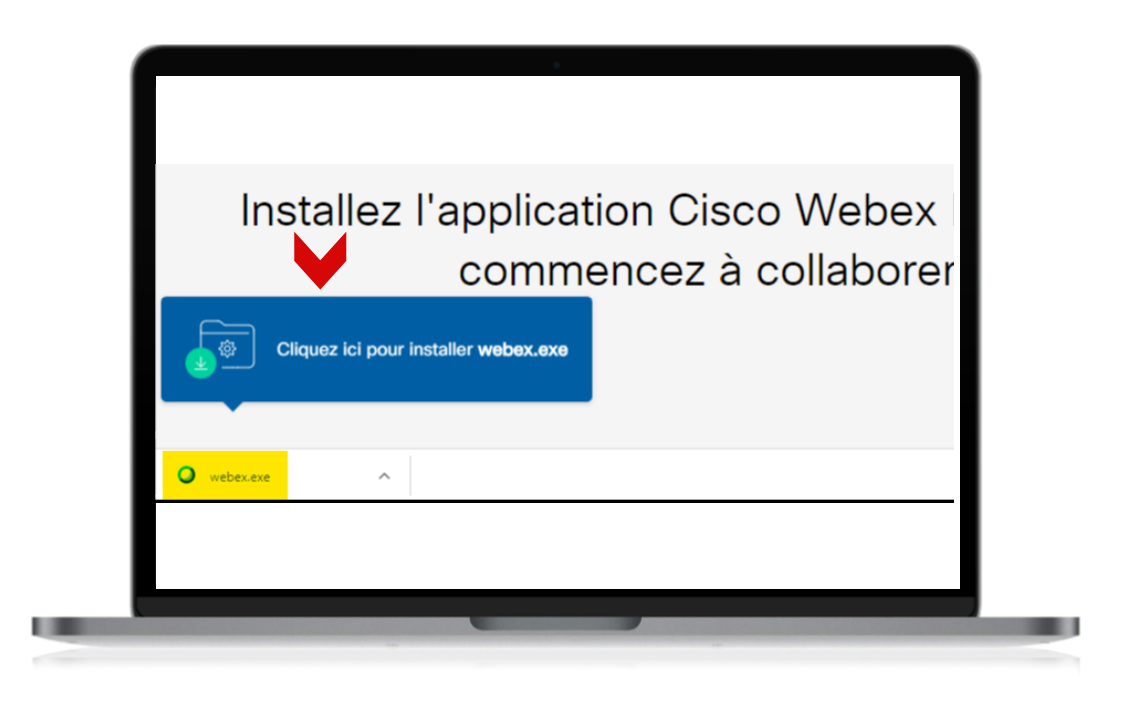

**5.** Pendant l'installation, une fenêtre s'affichera pour demander d'accepter les conditions d'utilisation. Cliquez sur le bouton **« Accepter »**.

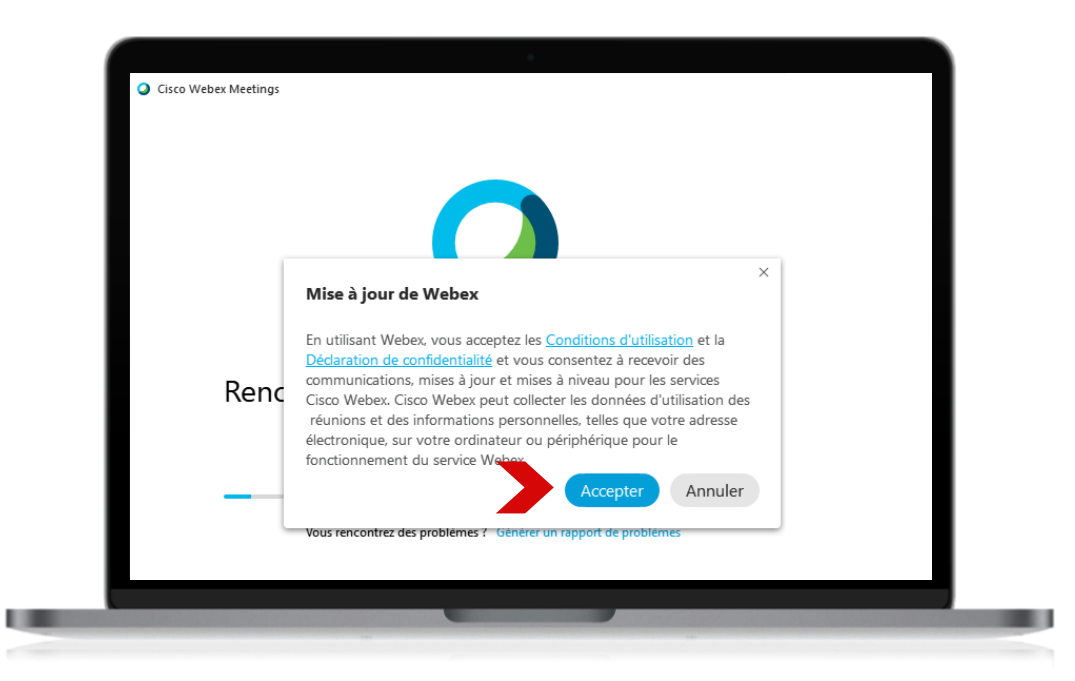

**6.** Le logiciel **« Cisco Webex Meetings »** démarre et demande la saisie des informations sur la personne participante. Dans le champ **« Nom », i**nscrivez le courriel ([idul@ulaval.ca](mailto:idul@ulaval.ca)), puis cliquez sur le bouton **« Rejoindre en tant qu'invité »**.

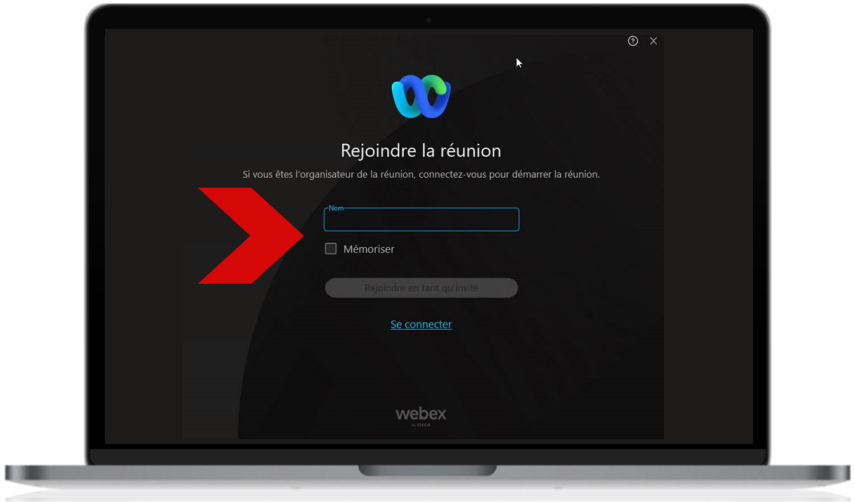

**7.** La fenêtre de prévisualisation s'affiche avant la rencontre et permet d'activer ou de désactiver le micro et la caméra. En outre, elle permet de changer et de tester la configuration des périphériques audio-vidéo. Cliquez sur le bouton **« Rejoindre la réunion »** pour accéder à la rencontre.

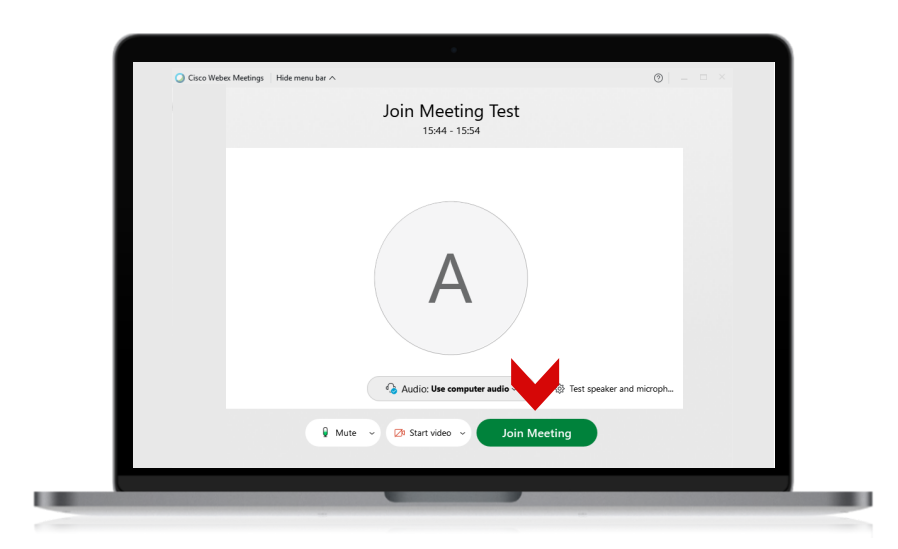

#### **Rencontre Webex de test**

Pour tester le fonctionnement des périphériques audio-vidéo et vous familiariser avec l'interface, rejoignez une [rencontre](https://www.webex.com/fr/test-meeting.html) de test. Inscrivez les informations demandées et cliquez sur **« Participer »**. Vous pouvez également tester le niveau de [performance](https://mediatest.ciscospark.com/#/main) de votre réseau afin de vous assurer de la qualité de votre prochaine rencontre Webex.